## **Objective 4—Step and Repeat the first piece of artwork**

- 1. In the **Content** tab, select the Hungry Cat Label 1.pdf artwork.
- 2. Drag Hungry Cat Label 1.pdf to the substrate.
- 3. Perform one of the following actions:
	- **•** Right-click and select **Step & Repeat**.

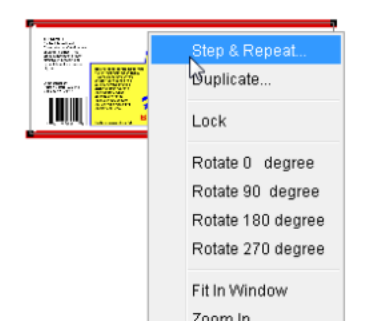

- From the **Object** menu, select **Step & Repeat**.
- 4. In the **Layout** section of the Step & Repeat dialog box, enter the following information:

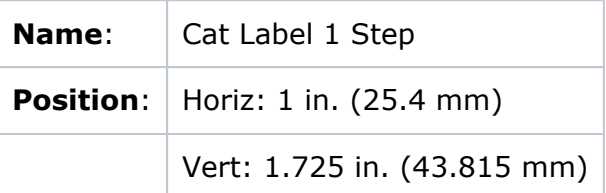

Typing new coordinates in the horizontal and vertical boxes changes the position of the original on the layout. The location coordinates shown under **Position** are based on the bounding box of the selected item. The position numbers match those shown in the **Geometry** palette when the lower-left corner of the reference point diagram is the selected option.

5. In the **Steps** section, enter the following information:

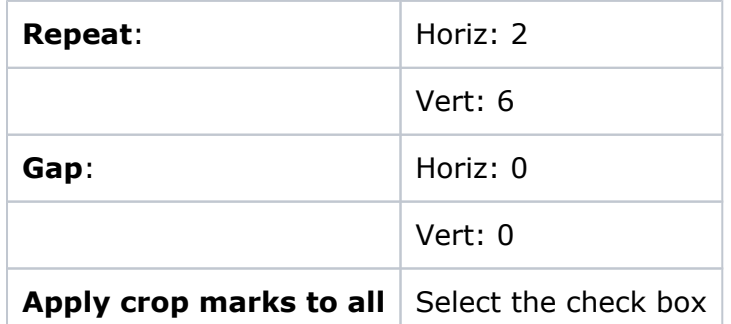

6. In the **Stagger** section, select the following options:

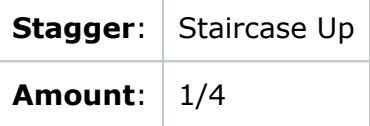

The value selected for **Amount** determines the amount the artwork is staggered. For example, selecting **Default** equals the height of the artwork divided by the number of steps across the layout. To specify a custom amount, you select **Custom** and type the desired value.

7. Select the **Apply changes immediately** check box.

## 8. Click **Save as Default**.

When you click **Save as Default**, the number of repeats, the position settings, and the distance or gap measurement are saved and used as the default settings for the next stepand-repeat layout.

## 9. Click **OK**.

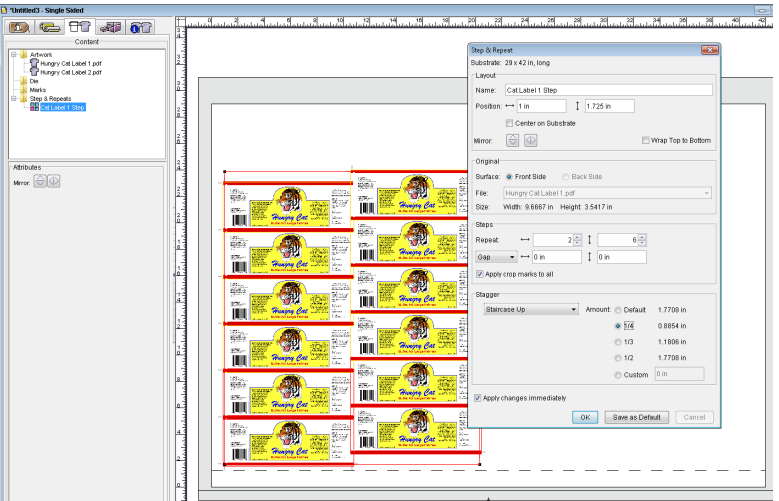

10. From the **Object** menu, select **Resolve Rectangular Bleeds**. Notice that **Cat Label 1 Step** appears in the **Contents** tab in the **Step & Repeats** folder.

Notice the bleed overlap on the artwork is automatically resolved.

11. To deselect the Step and Repeat of Hungry Cat Label 1.pdf, click the substrate.